qwertyuiopasdfghjklzxcvbn

mqwertyuiopasdfghjklzxcv

bnmqwertyuid evbnn**de** *E-HakCipta* ghjkl  $ZXGV$   $\Box$ <sup>Direktorat Jenderal Kekayaan Intelektual</sup><br> $\Box$ klzxcvbnmqwertyuiopasdfg hjklzxcvbnmqwertyuiopasd fghjklzxcvbnmqwertyuiopa sdfghjklzxcvbnmqwertyuio pasdfghjklzxcvbnmqwertyu iopasdfghjklzxcvbnmqwert yuiopasdfghjklzxcvbnmqwe rtyuiopasdfghjklzxcvbnmq wertyuiopasdfghjklzxcvbn B U K U P A N D U A N E-HakCipta Direktorat Jenderal Kekayaan Intelektual

## **TIM PENYUSUN**

Direktorat Teknologi Informasi Direktorat Jenderal Kekayaan Intelektual Jl. HR. Rasuna Said Kav. 8-9, Kuningan, Jakarta Selatan 12940 Telepon/Faks: 021-57905615; Website: [www.dgip.go.id](http://www.dgip.go.id/)

## PENGANTAR

Kekayaan Intelektual (KI) telah menjadi bagian penting dalam perkembangan perekonomian Nasional maupun Internasional. Indonesia sebagai negara berkembang harus menyiapkan langkahlangkah mencapai tujuan nasional di antaranya adalah memasyarakatkan dan melindungi kekayaan intelektual masyarakat Indonesia.

Kekayaan Intelektual adalah hak yang timbul dari hasil olah pikir yang menghasilkan suatu produk atau proses yang berguna untuk manusia. Direktorat Jenderal Kekayaan Intelektual merupakan unit eselon I di bawah Kementerian Hukum dan Hak Asasi Manusia yang mempunyai tugas merumuskan dan melaksanakan kebijakan dan standarisasi teknis di bidang hak kekayaan intelektual.

Salah satu Kekayaan Intelektual yang perlu dilindungi adalah Hak Cipta. Hak Cipta adalah hak eksklusif bagi pencipta atau penerima hak untuk mengumumkan atau memperbanyak ciptaannya atau memberi izin untuk itu dengan tidak mengurangi pembatasan-pembatasan menurut peraturan perundang-undangan yang berlaku. Sistem Informasi Pencatatan Ciptaan dan Hak Terkait Secara Online (E-HakCipta) merupakan layanan yang dikembangkan dan dikelola Direktorat Jenderal Kekayaan Intelektual dalam bentuk sistem informasi terintegrasi dan berbasis web yang dapat diakses masyarakat secara gratis. E-HakCipta merupakan salah satu layanan yang masuk bagian dari Sistem Informasi Kekayaan Intelektual Secara Online Terintegrasi Dengan SIMPONI Kementerian Keuangan.

Penyusunan Buku Panduan Penggunaan E-HakCipta merupakan salah satu upaya yang dilakukan oleh Direktorat Jenderal Kekayaan Intelektual dalam rangka meningkatkan pengetahuan dan pemahaman tentang cara penggunaan E-HakCipta,

Akhir kata, semoga Buku Panduan ini bermanfaat bagi masyarakat untuk menggunakan sistem informasi E-HakCipta.

Jakarta, December 2017 Direktur Teknologi Informasi

Dr. Drs. Karjono, S.H., M.Hum.

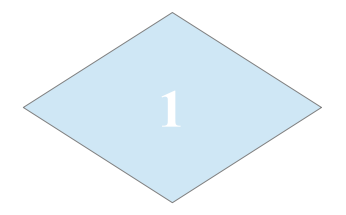

## **A. E-HAKCIPTA**

E-HakCipta merupakan akronim dari Elektronik Hak Cipta, layanan berupa sistem informasi terintegrasi dan berbasis web yang dikelola dan dikembangkan oleh Direktorat Jenderal Kekayaan Intelektual untuk memfasilitasi pendaftaran pencatatan Ciptaan secara Online yang dapat diakses masyarakat kapan saja dan dimana saja.

Untuk mengakses E-HakCipta, masyarakat perlu mendapatkan user account dan password dengan terlebih dahulu mendaftarkan alamat surat elektronik, mendaftarkan identitas dan mengirimkan Surat Pernyataan yang terisi ke alamat surat elektronik tim.aplikasi.hc@dgip.go.id. Surat Pernyataan atau Salinan Surat Permohonan E-Cipta dapat diunduh melalui link [http://www.dgip.go.id/hak-cipta/pemberitahuan-elektronik-hak-cipta.](http://www.dgip.go.id/hak-cipta/pemberitahuan-elektronik-hak-cipta)

Pastikan data yang terisi itu benar. Hal itu dikarenakan komunikasi notifikasi persetujuan pendaftaran user account dan pemberitahuan kode pembayaran dari sistem E-HakCipta dikirimkan melalui surat elektronik yang didaftarkan, termasuk Surat Pencatatan Ciptaan setelah permohonan ciptaan dimaksud melalui proses pemeriksaan terlebih dahulu.

## **B. Yang Dapat Mengakses E-HakCipta**

E-HakCipta dapat diakses oleh seluruh masyarakat, antara lain:

- 1. Kementrian dan Lembaga;
- 2. Pemerintah Daerah;
- 3. Lembaga Pendidikan;
- 4. Lembaga Penelitian dan Pengembangan;
- 5. Kantor Wilayah Kementerian Hukum dan HAM;
- 6. Sentra Hak Kekayaan Intelektual;
- 7. Usaha Mikro, Kecil dan Menengah; dan
- 8. Institusi lain.

## *C. User Account* **dan** *Password*

Masyarakat dapat memperoleh User Account dan Password dengan mengirimkan Surat Permohonan Registrasi Sistem Informasi Pencataan Ciptaan dan Produk Hak Terkait/ehakcipta beserta Surat Pernyataan dan dokumen lampiran pendukung lain yang dialamatkan ke :

Yth. Direktorat Jenderal Kekayaan Intelektual

- c.q. Direktur Teknologi Informasi
- Jl. HR. Rasuna Said Kav. 8-9,

Kuningan, Jakarta

Format surat termaksud dapat diunduh pada :

<https://e-hakcipta.dgip.go.id/asset/surat-permintaan-reg-ehakcipta.pdf>

<https://e-hakcipta.dgip.go.id/asset/surat-pernyataan-EHakcipta.pdf>

Setelah surat dikirimkan dan diverifikasi oleh tim hak cipta online, masyarakat akan mendapatkan email balasan resmi yang mencantumkan username dan password yang bisa digunakan untuk mengakses e-hakcipta.

## **D. Tata Cara Mengakses E-HakCipta**

Melalui website Direktorat Jenderal Hak Kekayaan Intelektual **[www.dgip.go.id](http://www.dgip.go.id/)** masyarakat dapat mengakses pendaftaran E-Hakcipta secara Online.

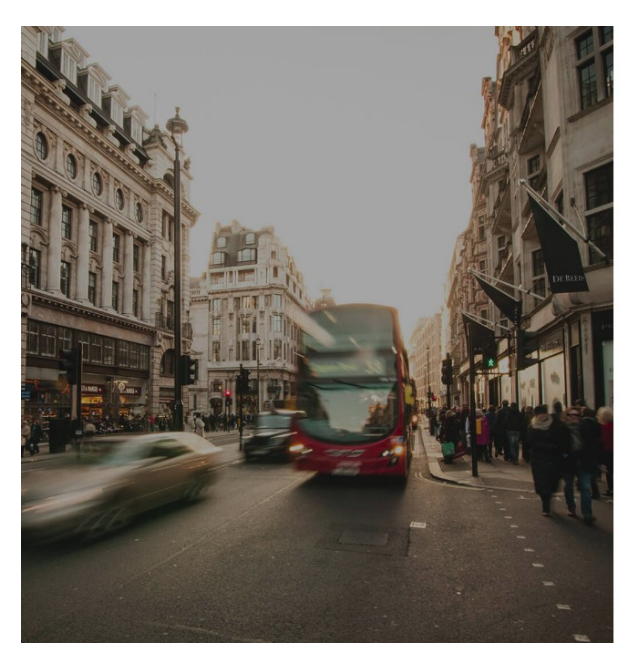

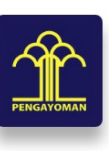

#### e-HakCipta Kekayaan Intelektual Direktorat Jenderal Kekayaan Intelektual

**INAUTHORIZED** You are not authorized to access this page, maybe you should login first to access it

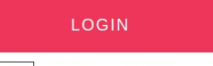

View Info or you can go Back to previous page.

Copyright © 2015 Direktorat Jenderal Kekayaan Intelektual

Klik button/tombol login yang berwarna merah untuk menuju halaman login user.

Setelah klik tombol login maka akan tampil halaman login seperti gambar di bawah ini

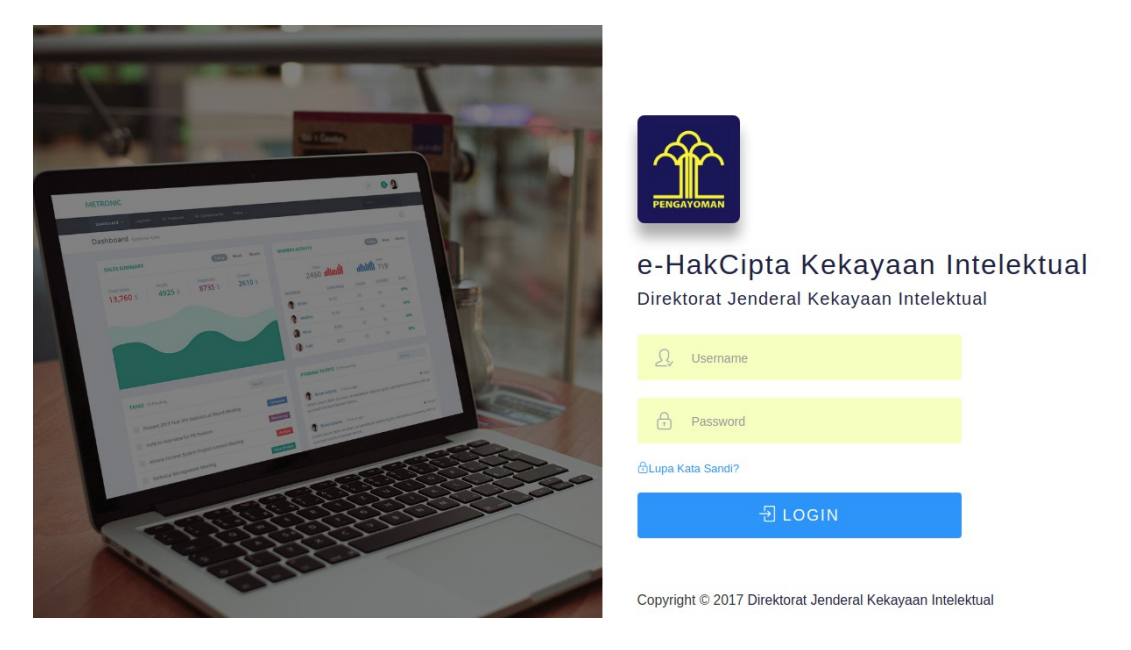

Masukkan u*sername (e-mail)* dan *password* pengguna yang sudah didaftarkan sebelumnya, lalu klik tombol login.

Jika *username* dan *password* benar maka akan masuk ke halaman Home, seperti tampilan gambar di bawah ini:

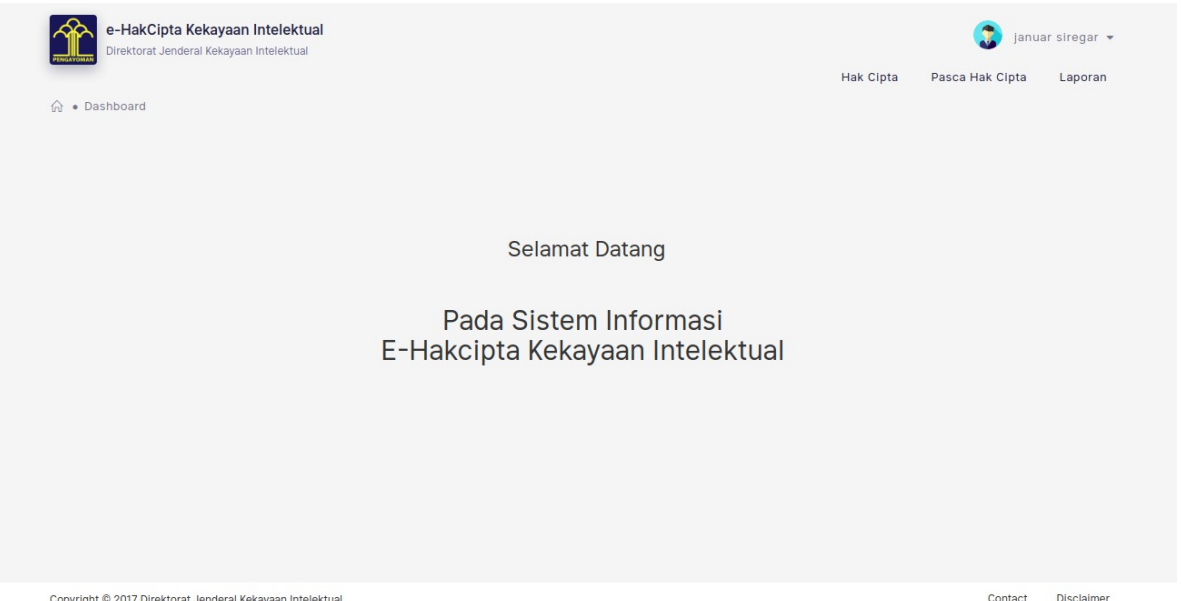

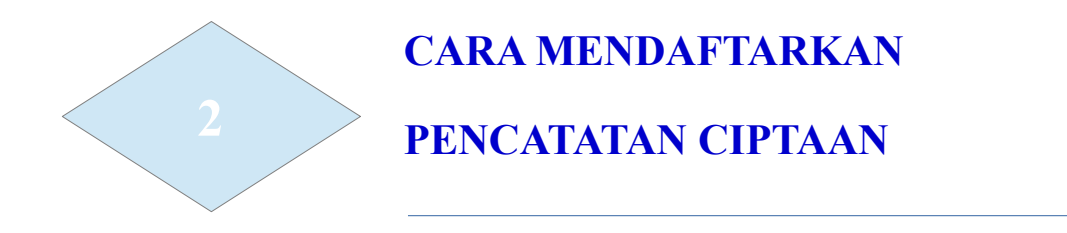

Langkah 1 : Untuk memulai pendaftaran ciptaan, arahkan kursor pada menu "Hak Cipta" lalu pilih "Permohonan Baru"

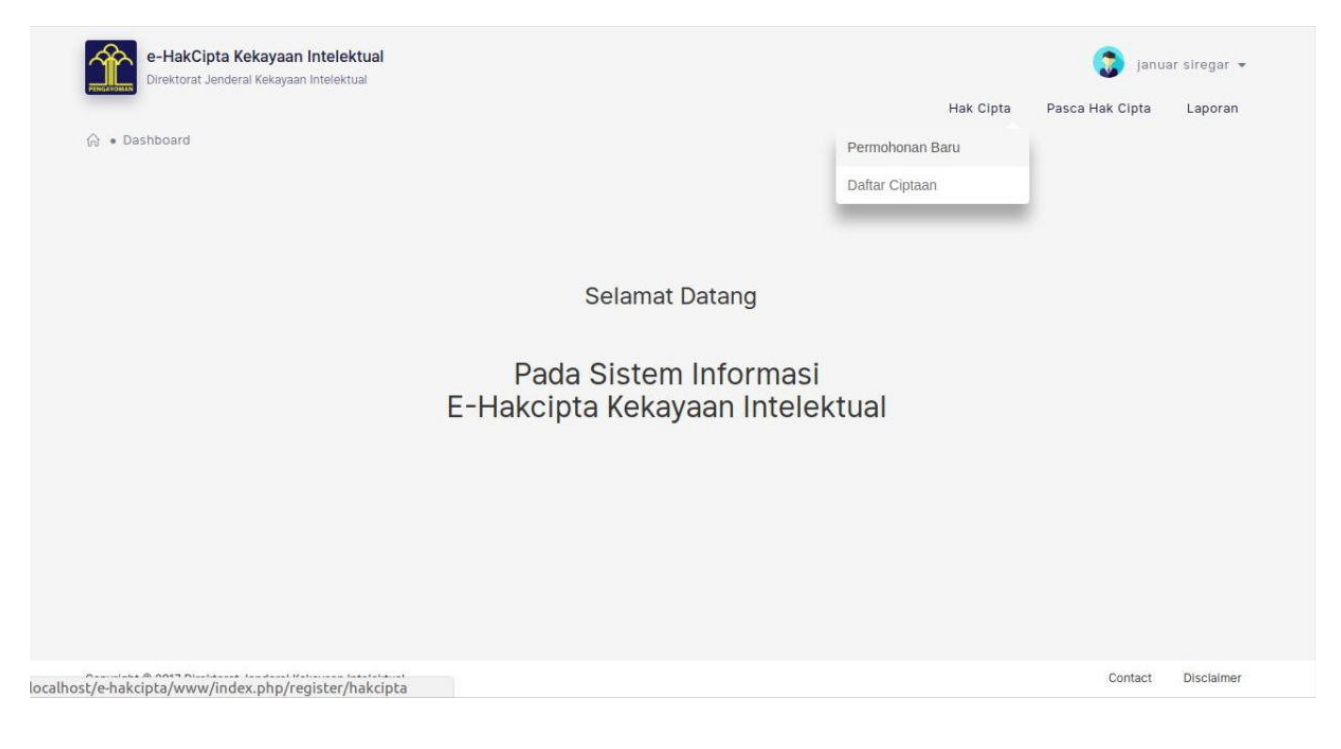

Langkah 2 : Isi semua kolom dengan data yang sesuai dan benar pada form pendaftaran.

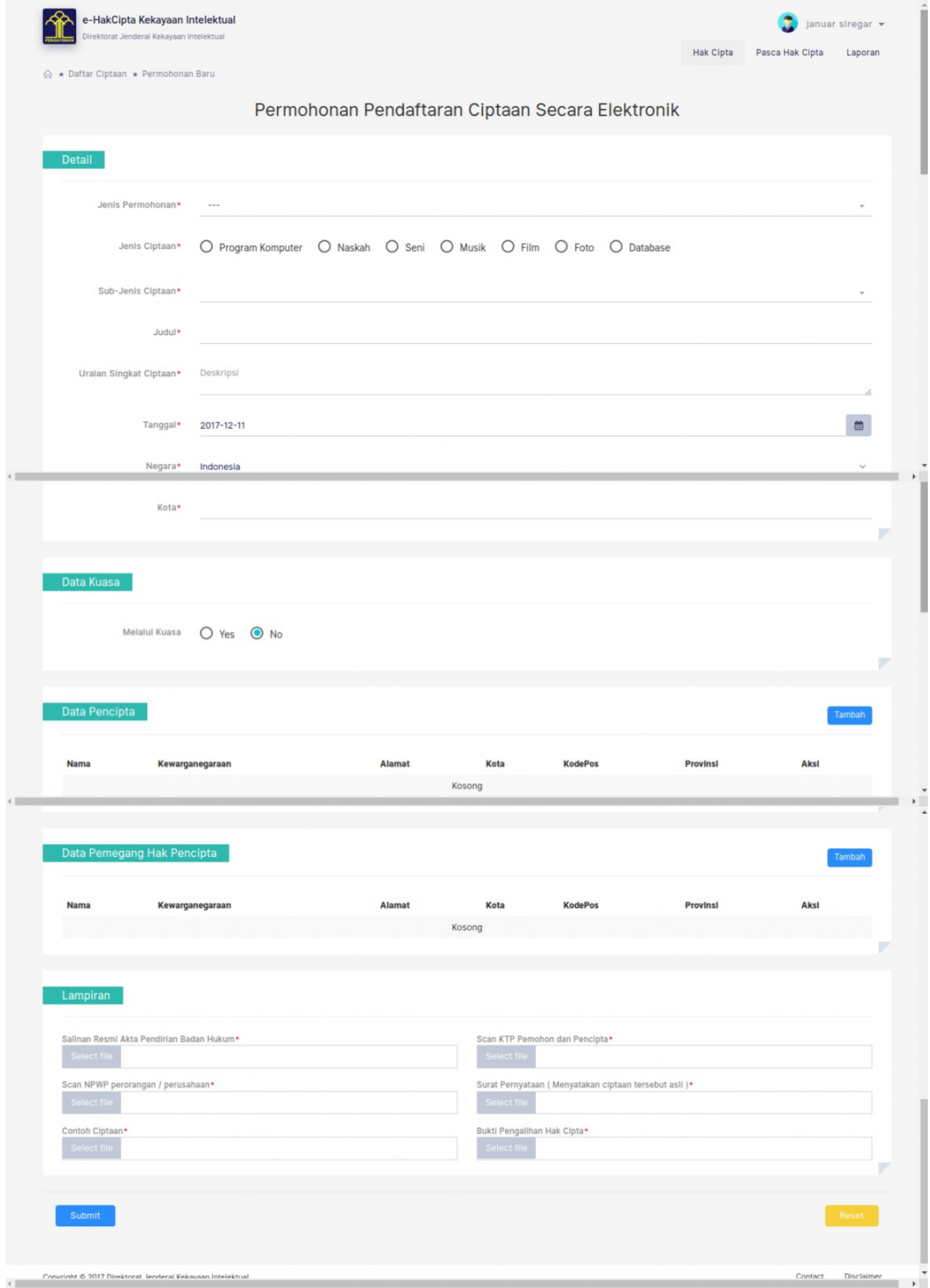

Pada bagian detail, pada pojok kanan atas terdapat harga yang harus dibayar, harga tersebut berbeda-beda sesuai dengan jenis permohonan dan jenis ciptaan, seperti gambar di bawah ini.

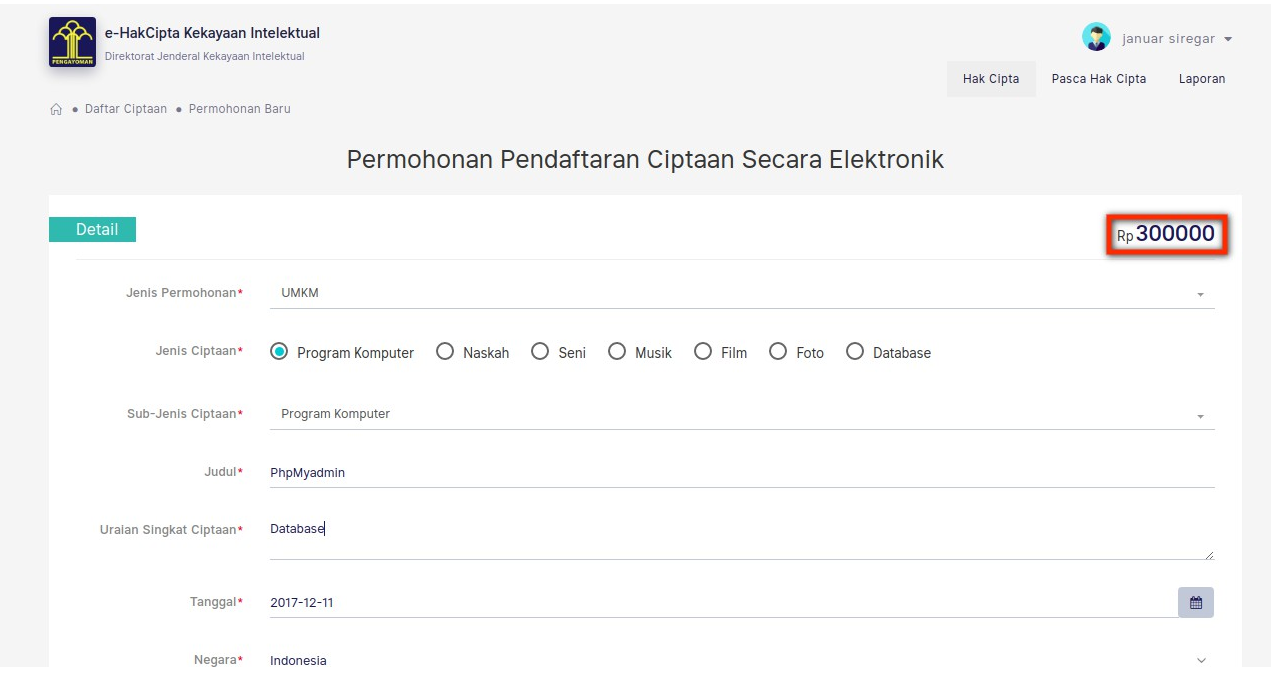

Langkah 3 : Pada bagian data pencipta klik button/tombol tambah, lalu akan memunculkan popup seperti gambar di bawah ini.

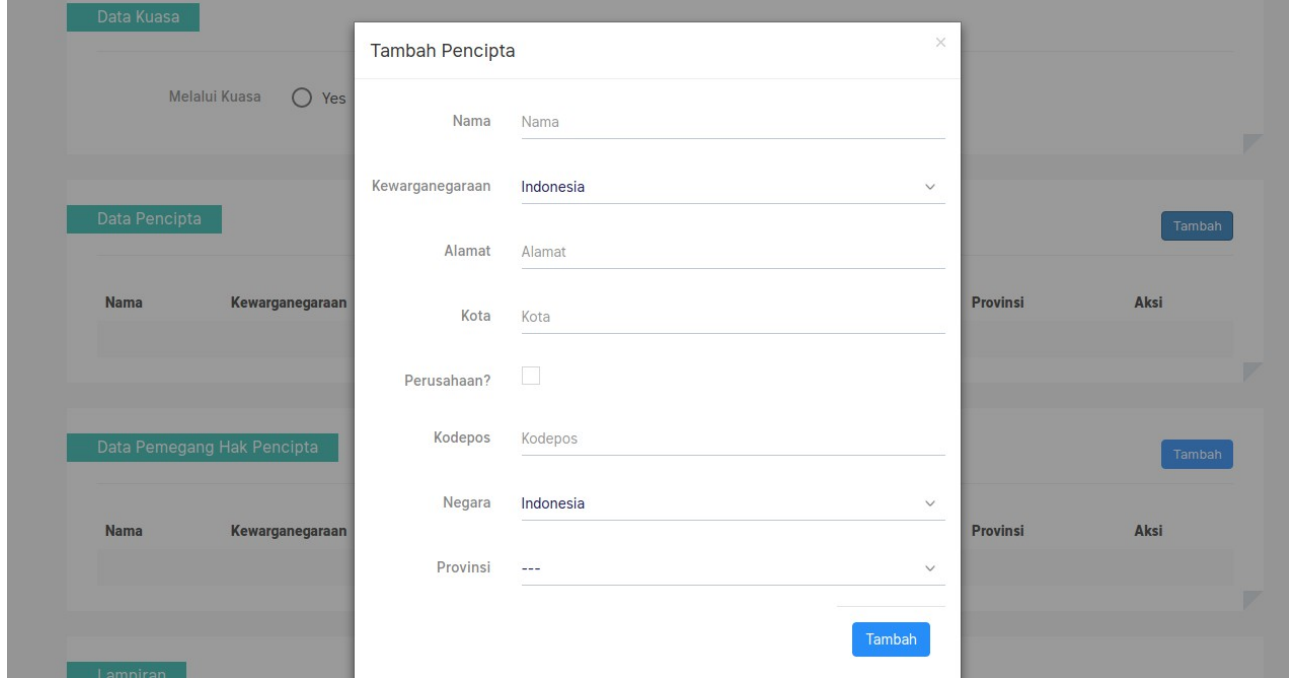

Setelah muncul form popup, isi semua kolom dengan data yang sesuai lalu klik tombol tambah.

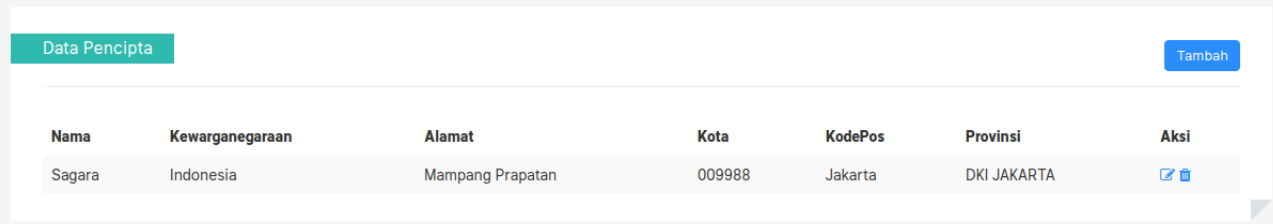

Jika data lebih dari satu, klik tambah lalu isi kembali data yang akan dimasukkan, pada kolom aksi terdapat icon edit dan delete. Klik "edit" untuk merubah data yang sudah dibuat, klik "delete" untuk menghapus data.

Langkah 4 : Pada bagian Data Pemegang Hak Pencipta sama seperti Data Pencipta, dan pada bagian lampiran klik tombol "select file" lalu pilih berkas dari storage dan file harus berbentuk (.pdf).

Langkah 5 : Lakukan verifikasi ulang untuk memastikan bahwa semua data sudah lengkap dan benar, karena begitu data tersimpan, maka tidak dapat diubah lagi. Jika semua data sudah lengkap dan benar, klik "Simpan".

Langkah 6 : Sebelum data tersimpan akan ada popup peringatan setelah klik submit, seperti gambar di bawah ini.

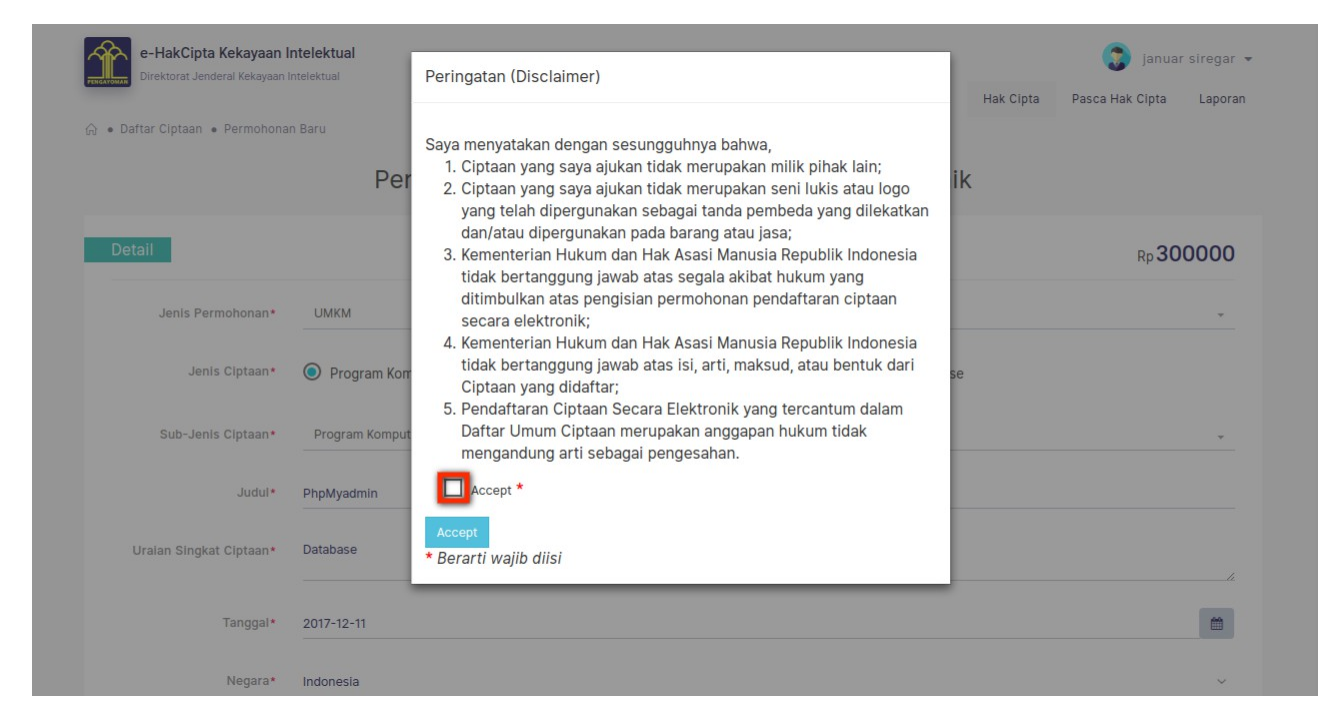

klik kotak accept hingga menjadi checklist lalu klik tombol Accept untuk melanjutkan proses penyimpanan.

Jika penyimpanan berhasil maka akan diarahkan ke halaman yang berisikan data isian lengkap dan terdapat alert unuk biaya pembayaran. Data tersebut sudah tidak dapat diubah oleh pengguna.

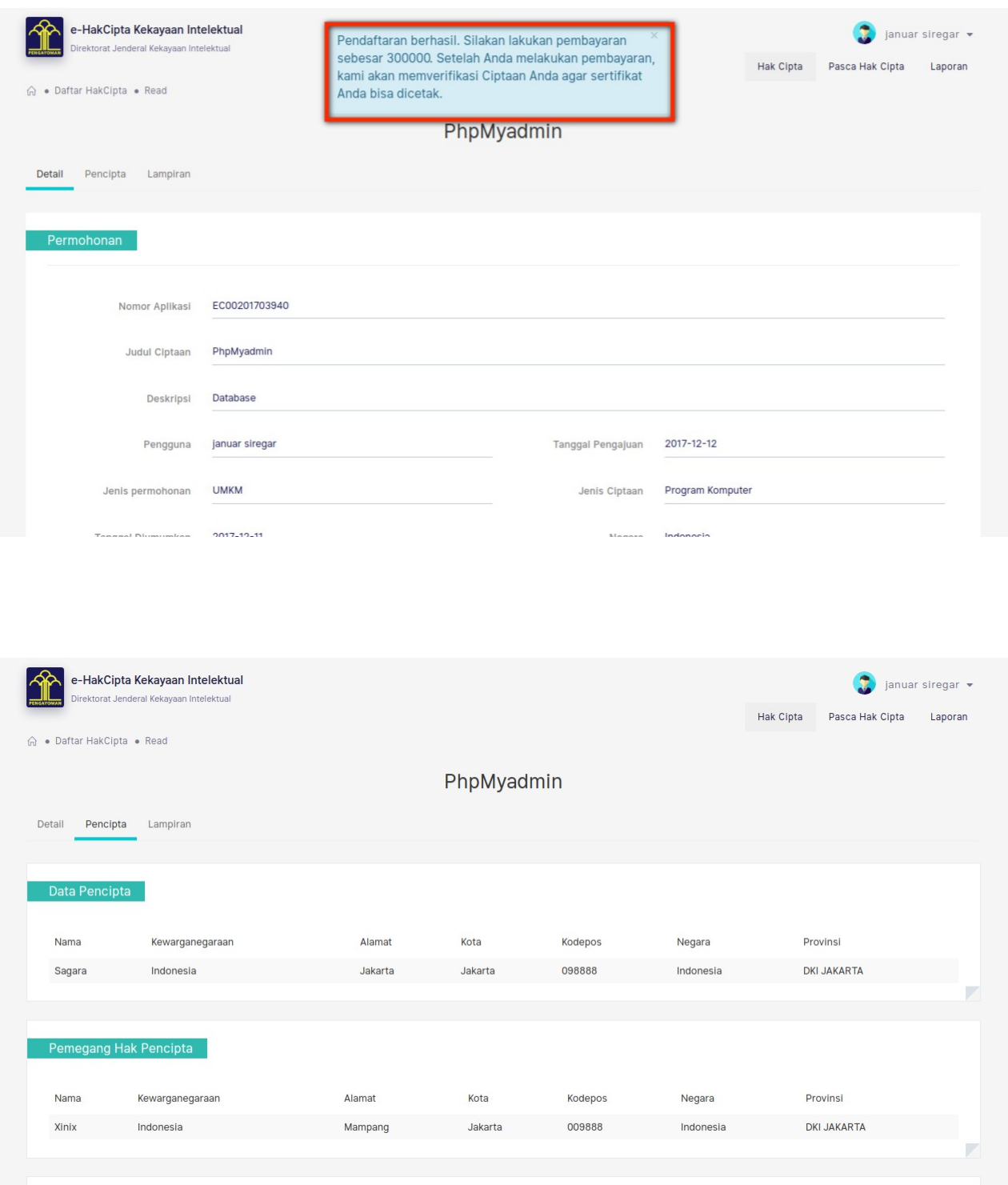

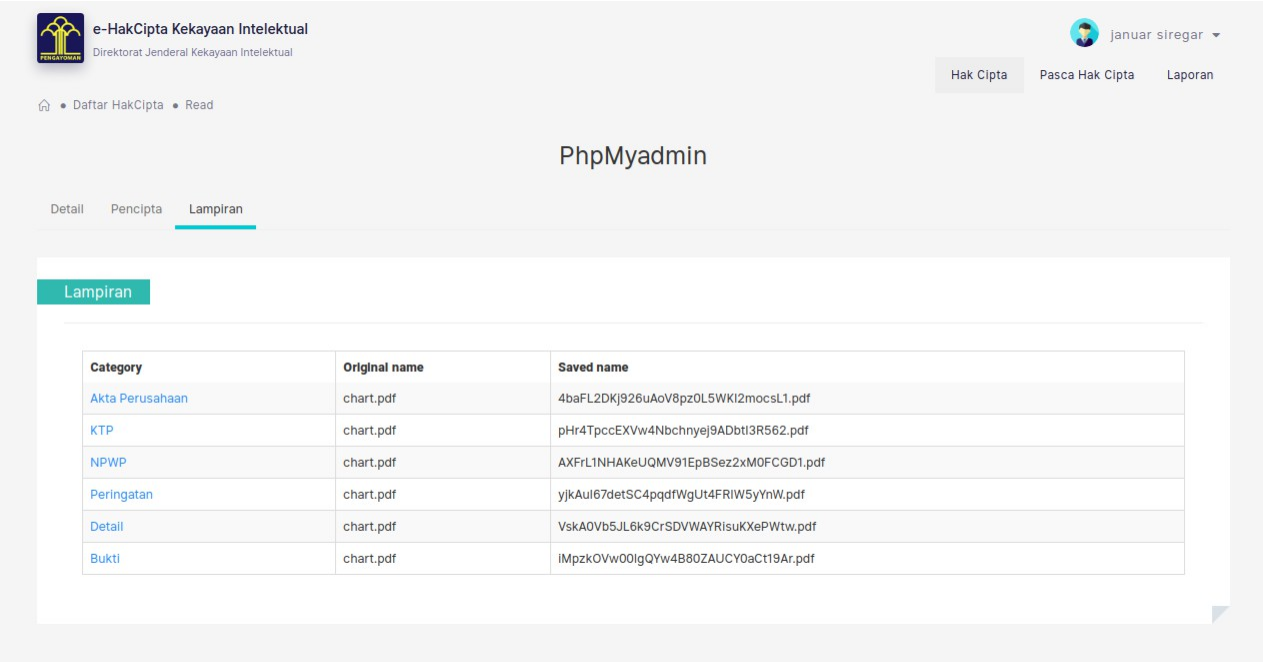

Langkah 7 : Setelah Pengguna melakukan klik "Simpan", akan muncul Kode Pembayaran yang dikirimkan ke email Pengguna. Pembayaran pencatatan ciptaan dilakukan setelah Pengguna mendapatkan Kode Pembayaran. Masa berlaku Kode Pembayaran adalah 2(dua) hari sejak Kode Pembayaran diterbitkan. Apabila Pengguna tidak melakukan pembayaran hingga masa berlaku habis, maka Kode Pembayaran hangus dan Pengguna harus melakukan pencatatan ulang.

Langkah 8 : Setelah biaya dibayarkan, maka data pemohon muncul di aplikasi Petugas Approval. Pengguna menunggu hasil pemeriksaan Petugas Approval Ditjen Kekayaan Intelektual.

Langkah 9 : Untuk memantau Status Penerimaan, arahkan kursor ke menu "Hak Cipta", klik "Daftar Ciptaan".

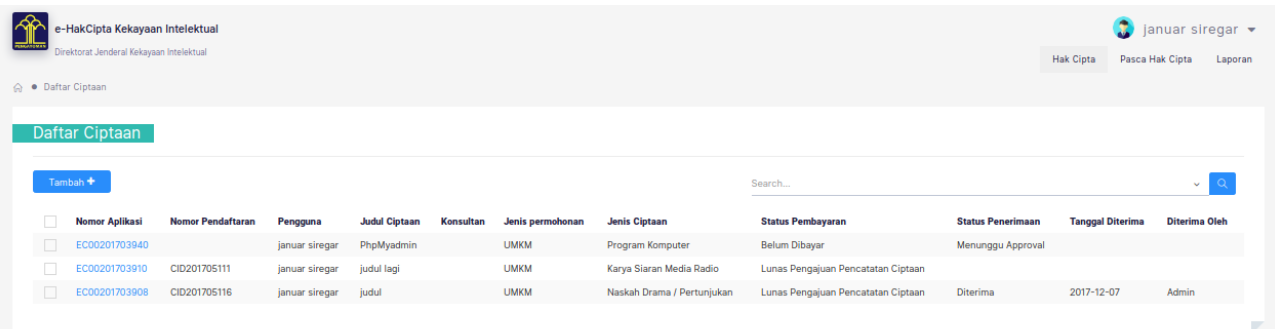

Dapat dilihat status pembayaran dan status penerimaan. Jika sudah lunas pembayaran maka pada kolom status pembayaran akan menjadi "Lunas Pengajuan Pencatatan Ciptaan" dan menunggu persetujuan dari Petugas Approval Ditjen Kekayaan Intelektual, jika sudah disetujui maka kolom status penerimaan akan menjadi "Diterima".

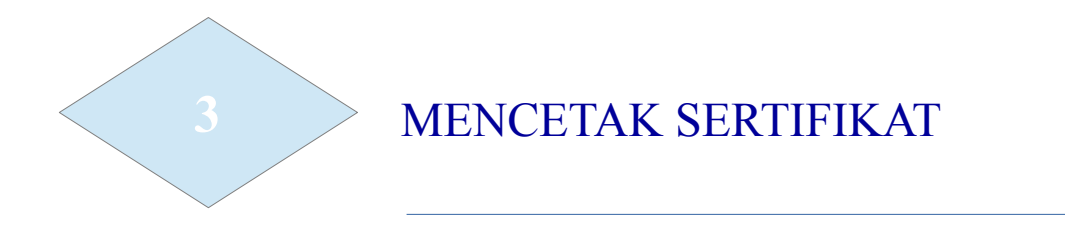

Langkah 1: Untuk mencetak sertifikat, klik permohonan yang akan dicetak dengan Status Pembayaran "Lunas Pengajuan Pendaftaran Ciptaan" dan dengan Status Penerimaan "Diterima".

| e-HakCipta Kekayaan Intelektual<br>Direktorat Jenderal Kekayaan Intelektual |                                       |                 |                |                      |           |                  |                            |                                    |                          | Hak Cipta               | anuar siregar *<br>Pasca Hak Cipta<br>Laporan |
|-----------------------------------------------------------------------------|---------------------------------------|-----------------|----------------|----------------------|-----------|------------------|----------------------------|------------------------------------|--------------------------|-------------------------|-----------------------------------------------|
|                                                                             | Daftar Ciptaan<br>Tambah <sup>+</sup> | klik            |                |                      |           |                  |                            | Search                             |                          |                         | $\check{\phantom{a}}$                         |
|                                                                             | <b>Nomor Aplikasi</b>                 | mor Pendaftaran | Pengguna       | <b>Judul Ciptaan</b> | Konsultan | Jenis permohonan | <b>Jenis Ciptaan</b>       | <b>Status Pembayaran</b>           | <b>Status Penerimaan</b> | <b>Tanggal Diterima</b> | <b>Diterima Oleh</b>                          |
| $\Box$                                                                      | EC00201703940                         |                 | januar siregar | PhpMyadmin           |           | <b>UMKM</b>      | Program Komputer           | Belum Dibayar                      | Menunggu Approval        |                         |                                               |
| $\Box$                                                                      | EC00201703                            | CID201705111    | januar siregar | judul lagi           |           | <b>UMKM</b>      | Karya Siaran Media Radio   | Lunas Pengajuan Pencatatan Ciptaan |                          |                         |                                               |
|                                                                             | 00020170390                           | CID201705116    | januar siregar | judul                |           | <b>UMKM</b>      | Naskah Drama / Pertunjukan | Lunas Pengajuan Pencatatan Ciptaan | Diterima                 | 2017-12-07              | Admin                                         |

Langkah 2 : masuk ke halaman detail, lalu klik "Sertifikat", seperti gambar di bawah ini.

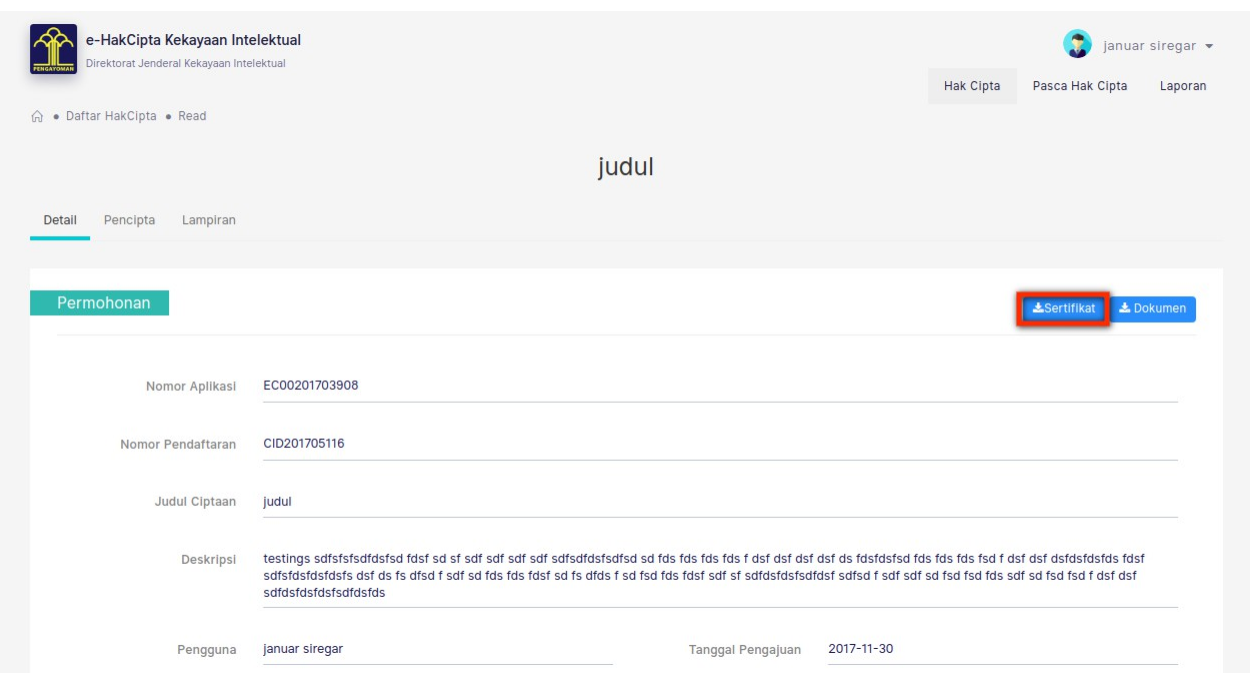

Langkah 3 : Setelah button sertifikat diklik maka akan membuka halaman serifikat, untuk meyimpan sertifikat klik tanda "download" dan untuk langsung print sertifikat klik tanda "print".

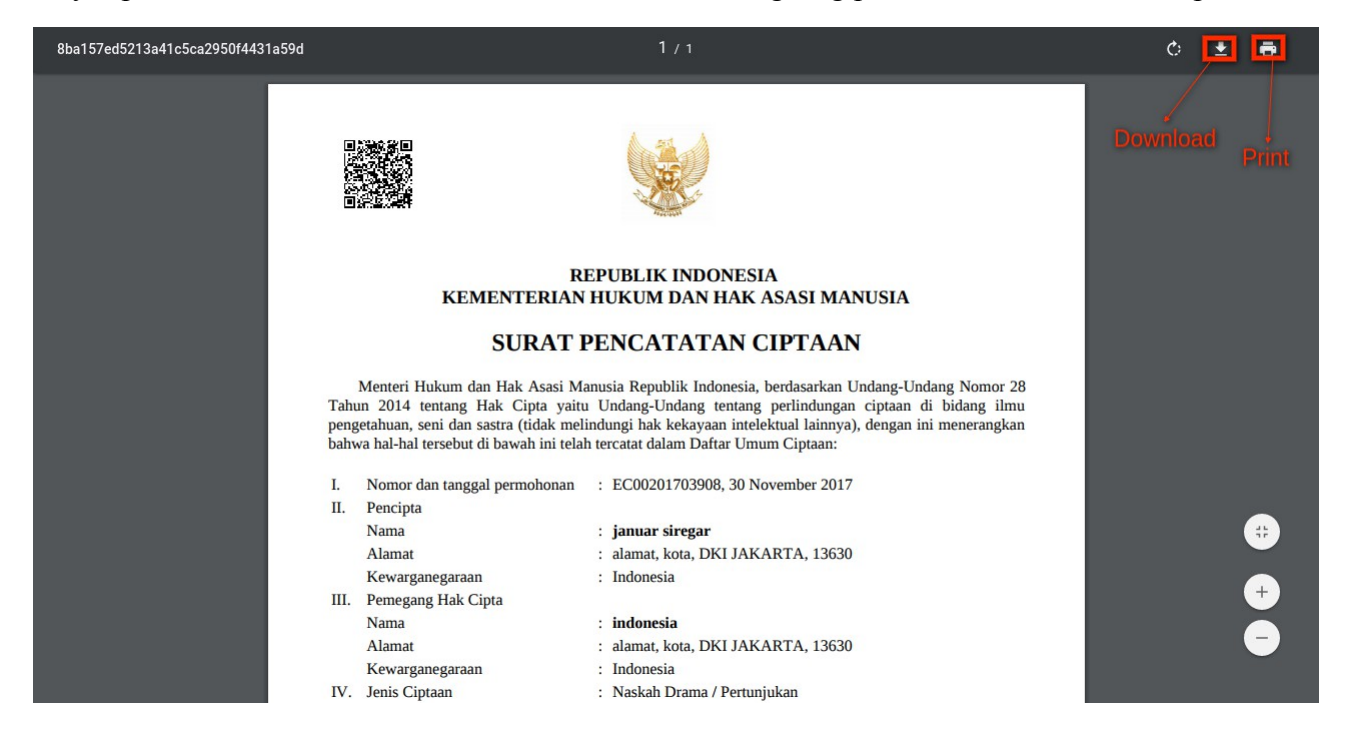

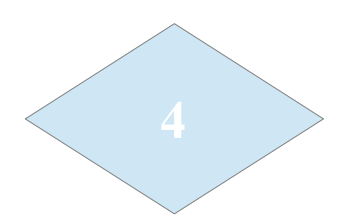

# **MEMBUAT PASCA HAKCIPTA**

Pada pembuatan pasca hak cipta terdapat beberapa bagian yang terdiri dari detail, permohonan terkait, data pemegang hak pencipta, data konsultan dan lampiran.

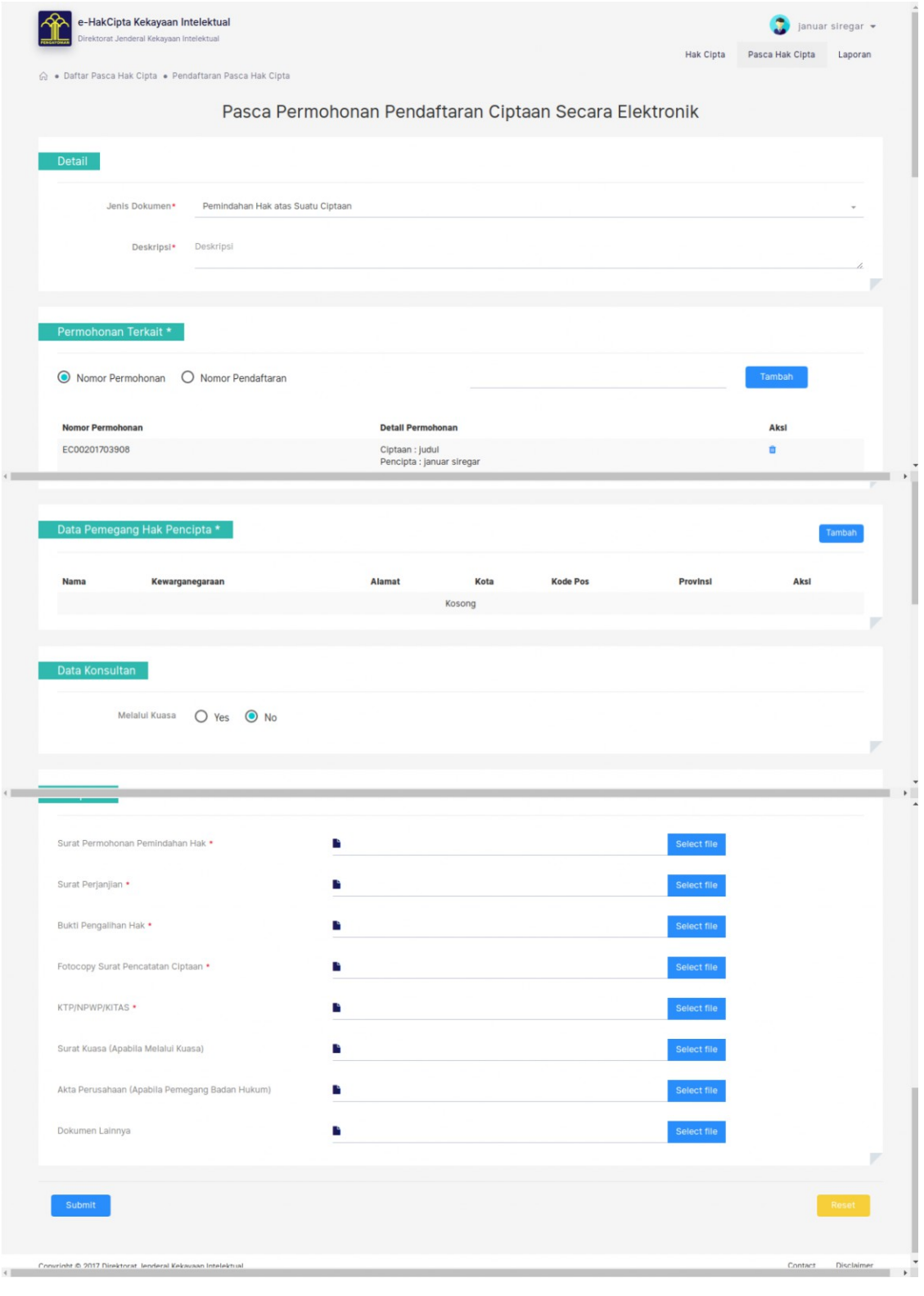

Langkah 1 : Mengisi bagian detail, pilih jenis dokumen dan isi kolom deskripsi seperti gambar di bawah ini:

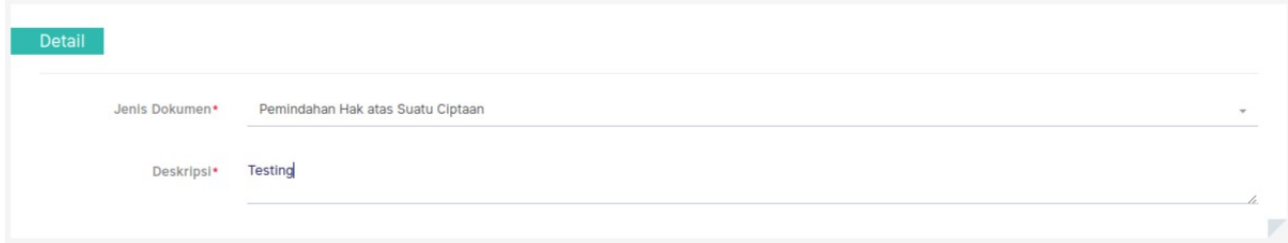

Langkah 2 : Mengisi bagian permohonan terkait, pilih nomor permohonan atau nomor pendaftaran lalu masukan nomor aplikasi hak cipta (jika tidak hafal, bisa lihat di hak cipta "daftar ciptaan"), lalu klih button tambah, seperti gambar di bawah ini:

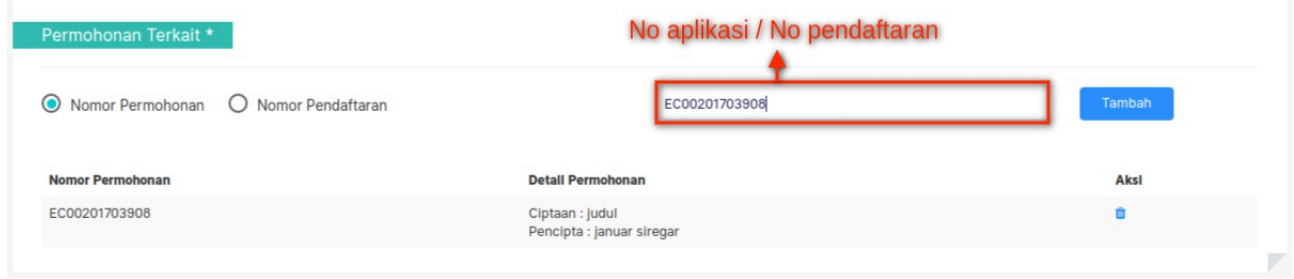

Langkah 3 : Mengisi data pemegang hak pencipta, bagian ini akan tampil pada pillihan jenis dokumen tertentu, yaitu : pemindahan hak atas suatu ciptaan, Perubahan nama/alamat dan Pencatatan lisensi.

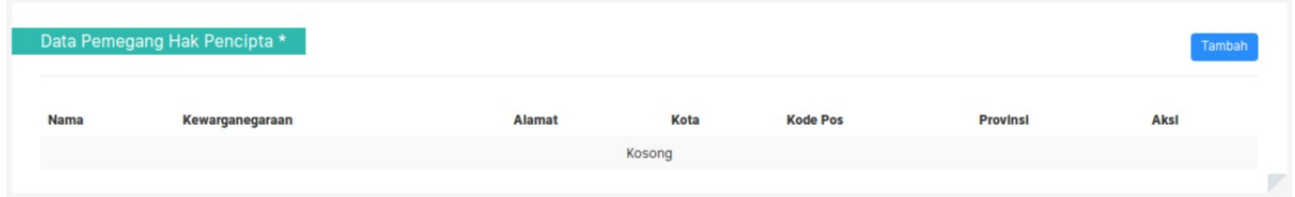

Klik tombol tambah untuk mengisi data pemegang hakpencipta dan akan mnampilkan form popup seperti gambar di bawah ini:

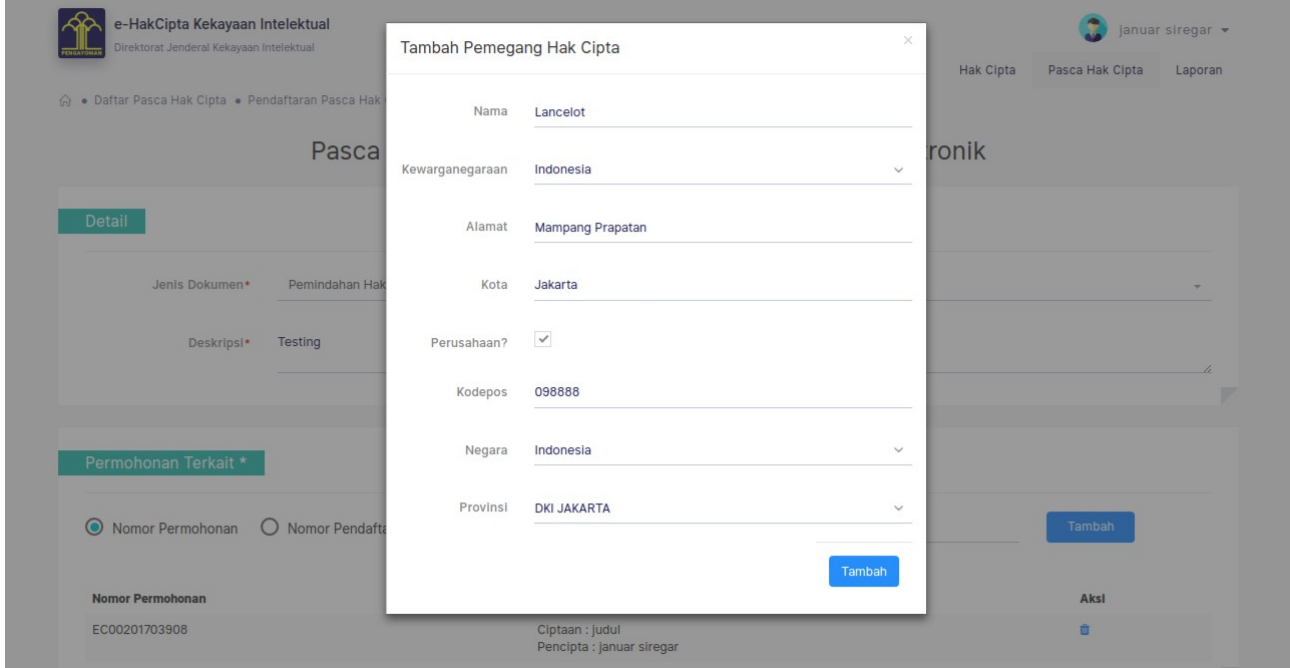

klik button tambah jika semua data sudah terisi.

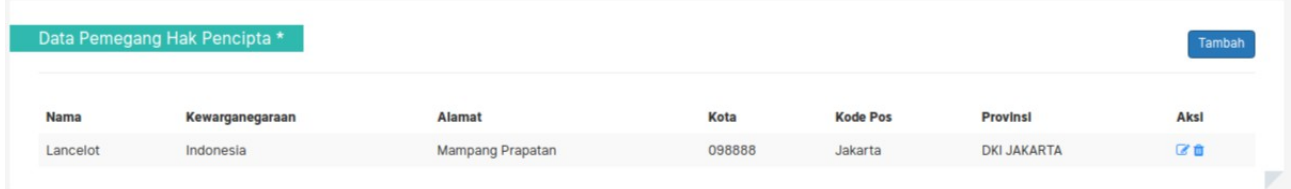

Jika data pemegang lebih dari satu klik button tambah dan jika ingin merubah atau menghapus data terdapat pada kolom aksi.

Langkah 4 : Mengisi data konsultan, pada bagian ini terdapat dua pilihan melalui kuasa atau tidak. Jika tidak melalui kuasa maka pilih "No" seperti gambar di bawah ini :

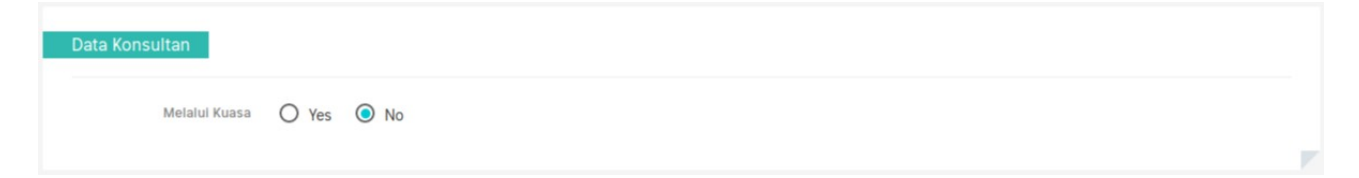

dan apabila melalui kuasa maka pilih "Yes", dan akan menampilkan kolom isian seperti gambar di bawah ini :

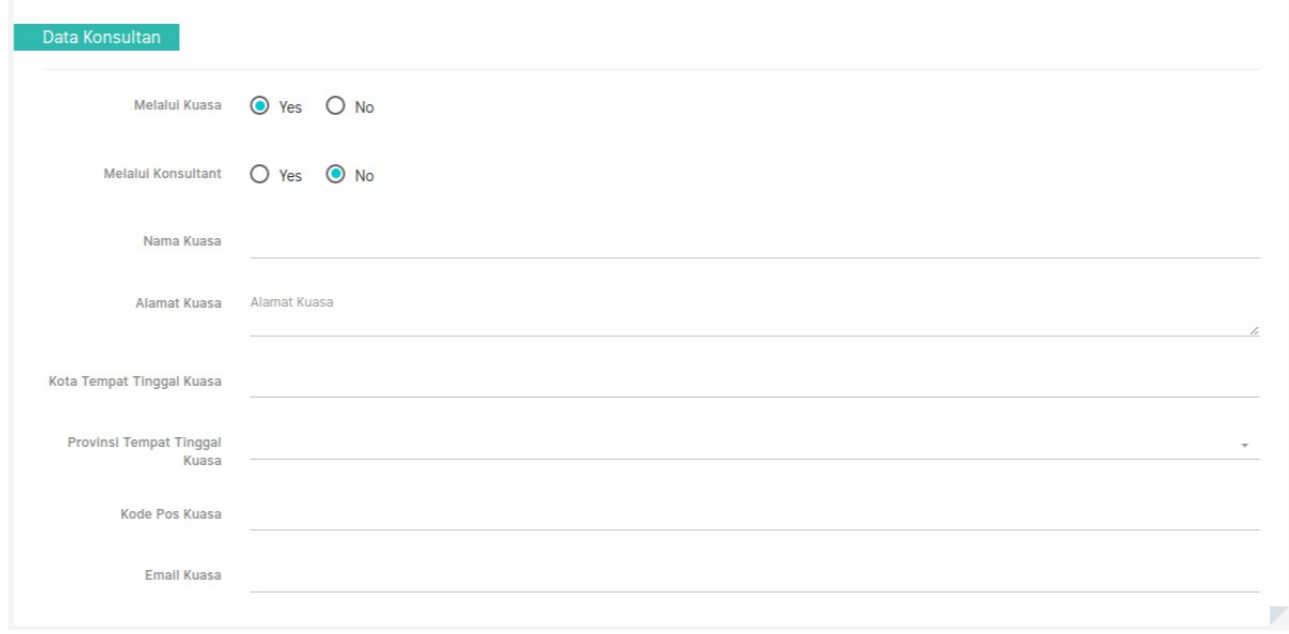

isi semua kolom dengan data yang sesuai, dan jika pada pilihan melalui konsultant yang dipilih "Yes", maka akan menampilkan pilihan seperti gambar di bawah ini :

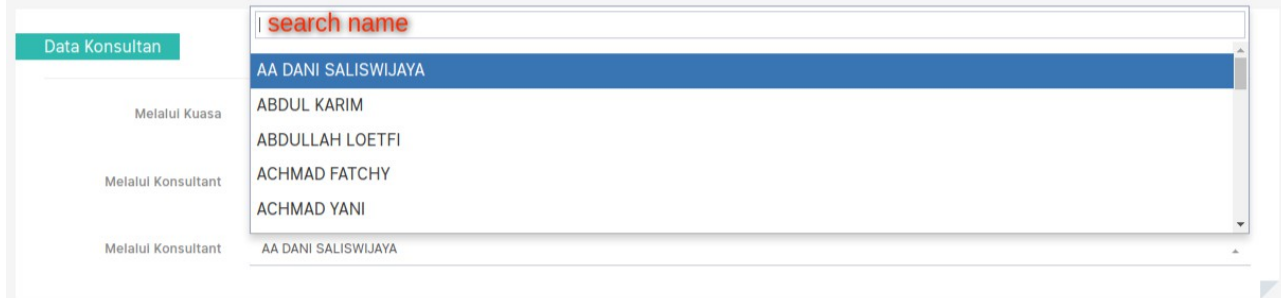

Langkah 5 : Mengisi data lampiran, bagian ini akan tampil setelah memilih jenis dokumen pada bagian detail, dan isi lampiran ini berbeda-beda sesuai dengan jenis dokumen yang dipilih.

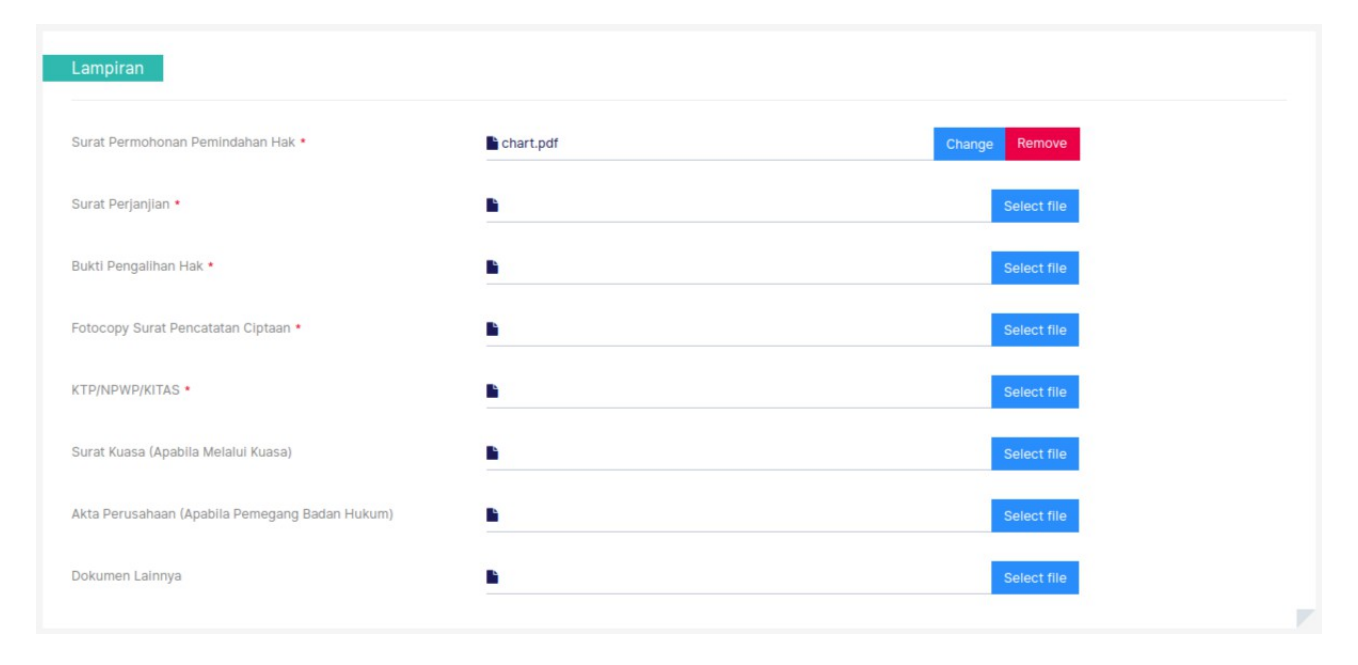

Isi semua kolom dengan dokumen yang berbentuk .pdf, untuk kolom yang terdapat tanda bintang "\*" artinya harus diisi.

Langkah 6 : Setelah semua data terisi dengan benar maka klik button submit yang terdapat di bawah, dan akan diarahkan ke halaman detail. Seperti gambar di bawah ini.

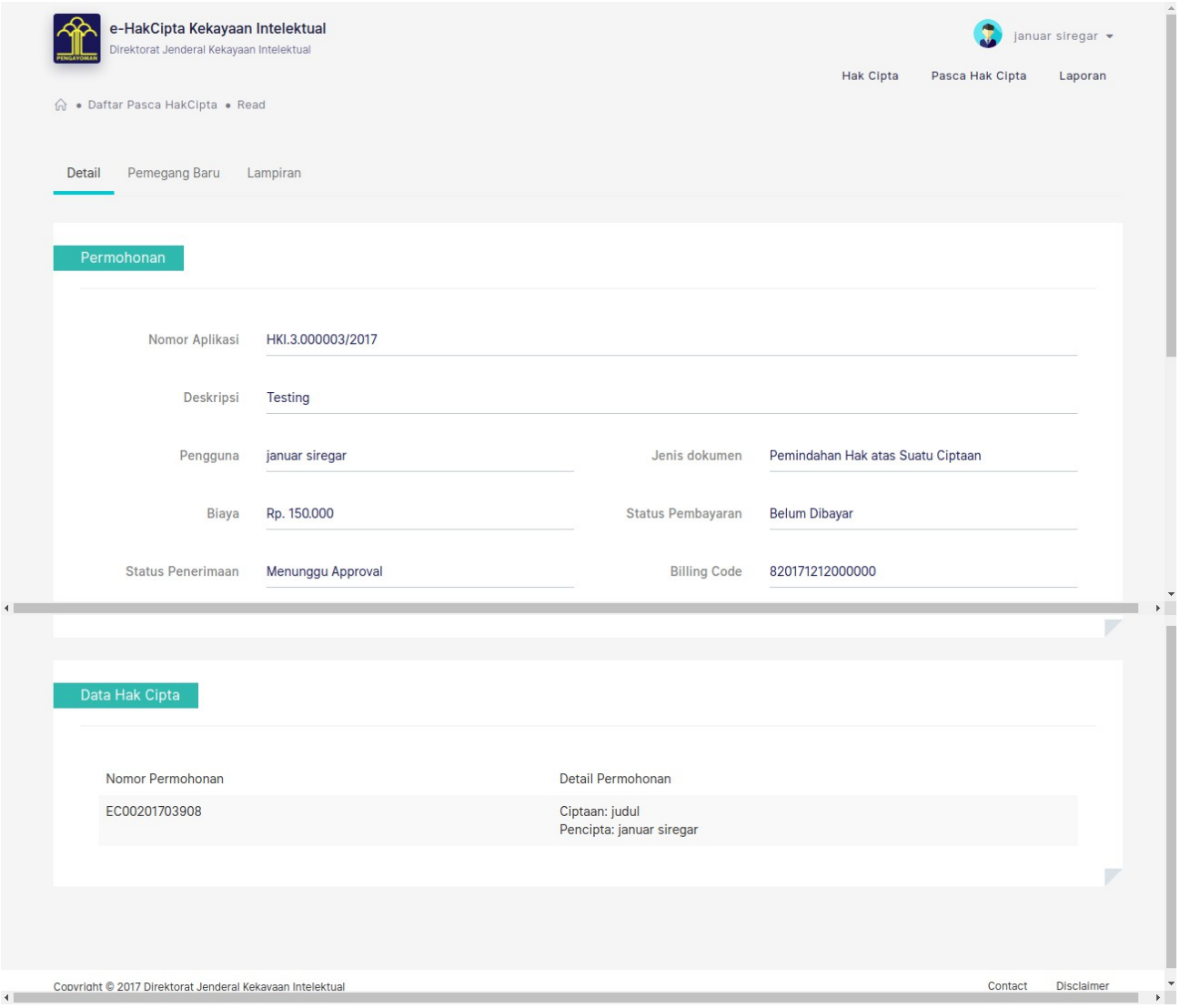

Jika pada kolom billing code terisi, berarti jenis dokumen yang terpilih adalah dokumen yang berbayar dan dapat dilihat berapa biaya yang harus di bayar pada kolom biaya.

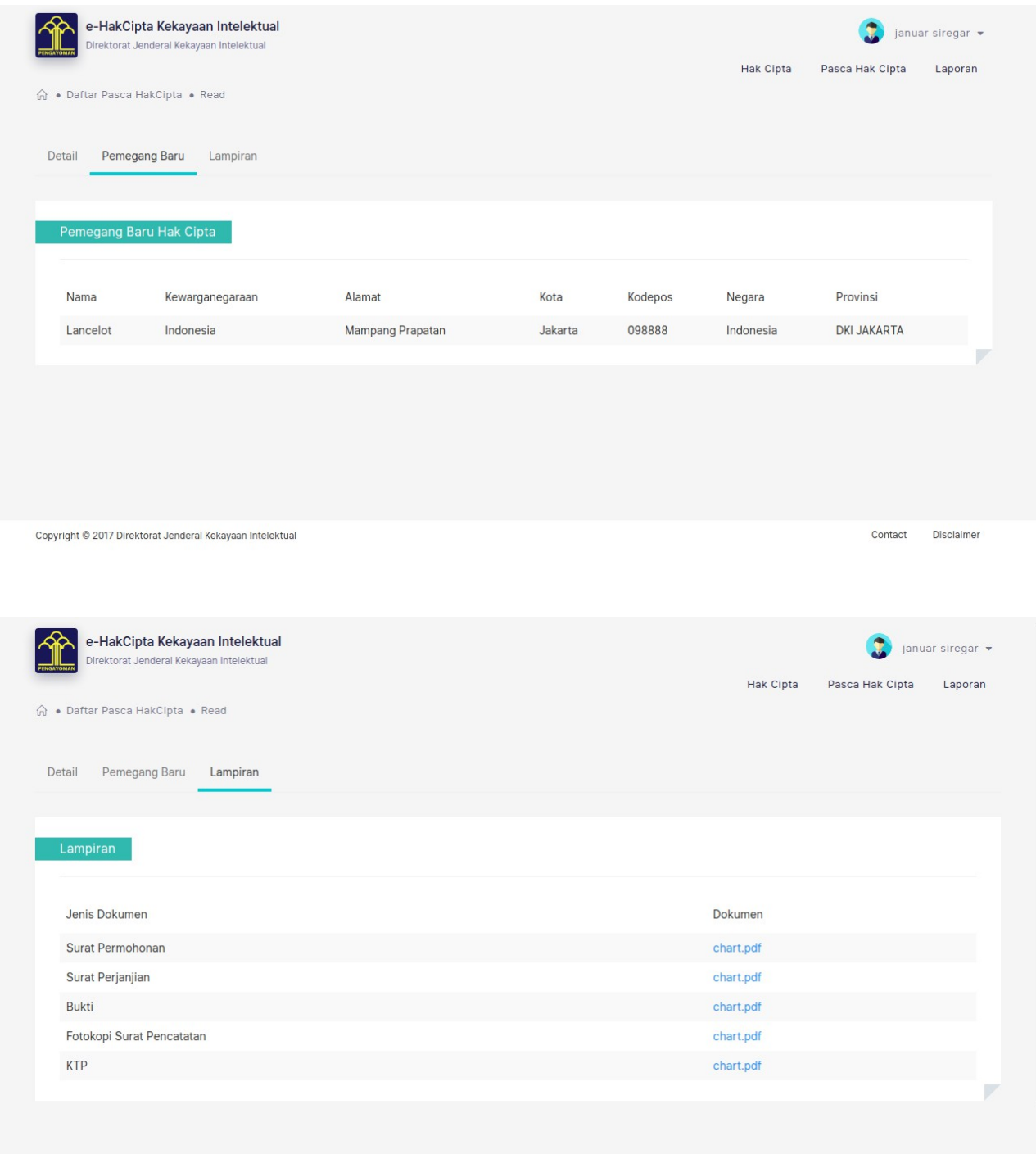

Langkah 7 : Setelah Pengguna melakukan klik "Simpan", akan muncul Kode Pembayaran yang dikirimkan ke email Pengguna. Pembayaran pencatatan ciptaan dilakukan setelah Pengguna mendapatkan Kode Pembayaran. Masa berlaku Kode Pembayaran adalah 2(dua) hari sejak Kode Pembayaran diterbitkan. Apabila Pengguna tidak melakukan pembayaran hingga masa berlaku habis, maka Kode Pembayaran hangus dan Pengguna harus melakukan pencatatan ulang.

Langkah 8 : Setelah biaya dibayarkan, maka data pemohon muncul di aplikasi Petugas Approval. Pengguna menunggu hasil pemeriksaan Petugas Approval Ditjen Kekayaan Intelektual.

Langkah 9 : Untuk memantau Status Penerimaan, arahkan kursor ke menu "Hak Cipta", klik "Daftar Ciptaan".

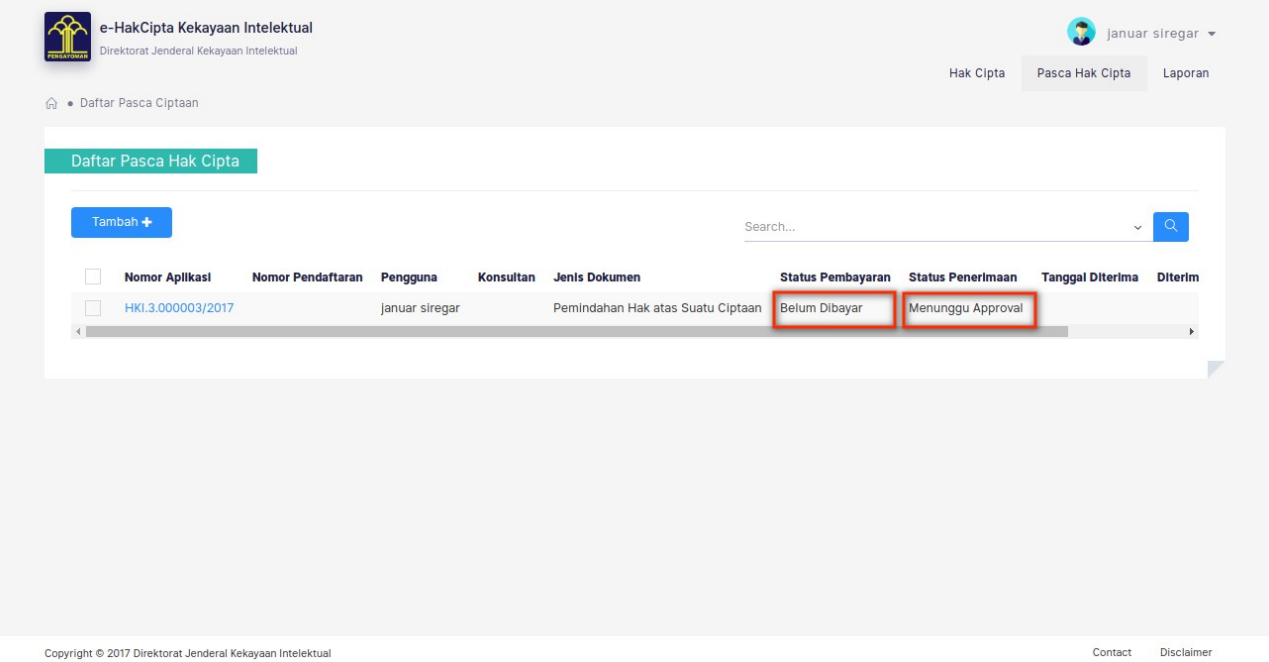

Dapat dilihat status pembayaran dan status penerimaan. Jika sudah lunas pembayaran maka pada kolom status pembayaran akan menjadi "Lunas Pengajuan Pencatatan Ciptaan" dan menunggu persetujuan dari Petugas Approval Ditjen Kekayaan Intelektual, jika sudah disetujui maka kolom status penerimaan akan menjadi "Diterima".

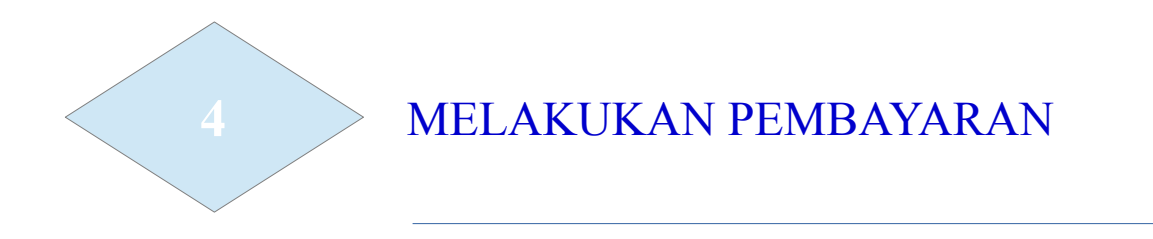

Pendaftaran ciptaan melalui elektronik (e-hakcipta) berhasil dilakukan. Untuk melengkapi suksesnya pendaftaran ciptaan melalui elektronik (e-hakcipta), pemohon dalam hal ini pengguna ehakcipta dipersilahkan melakukan pembayaran.

I. Sistem pembayaran terintegrasi dengan SIMPONI Kementerian Keuangan. Daftar Bank/Pos Persepsi Terintegrasi Dengan SIMPONI adalah sebagai berikut.

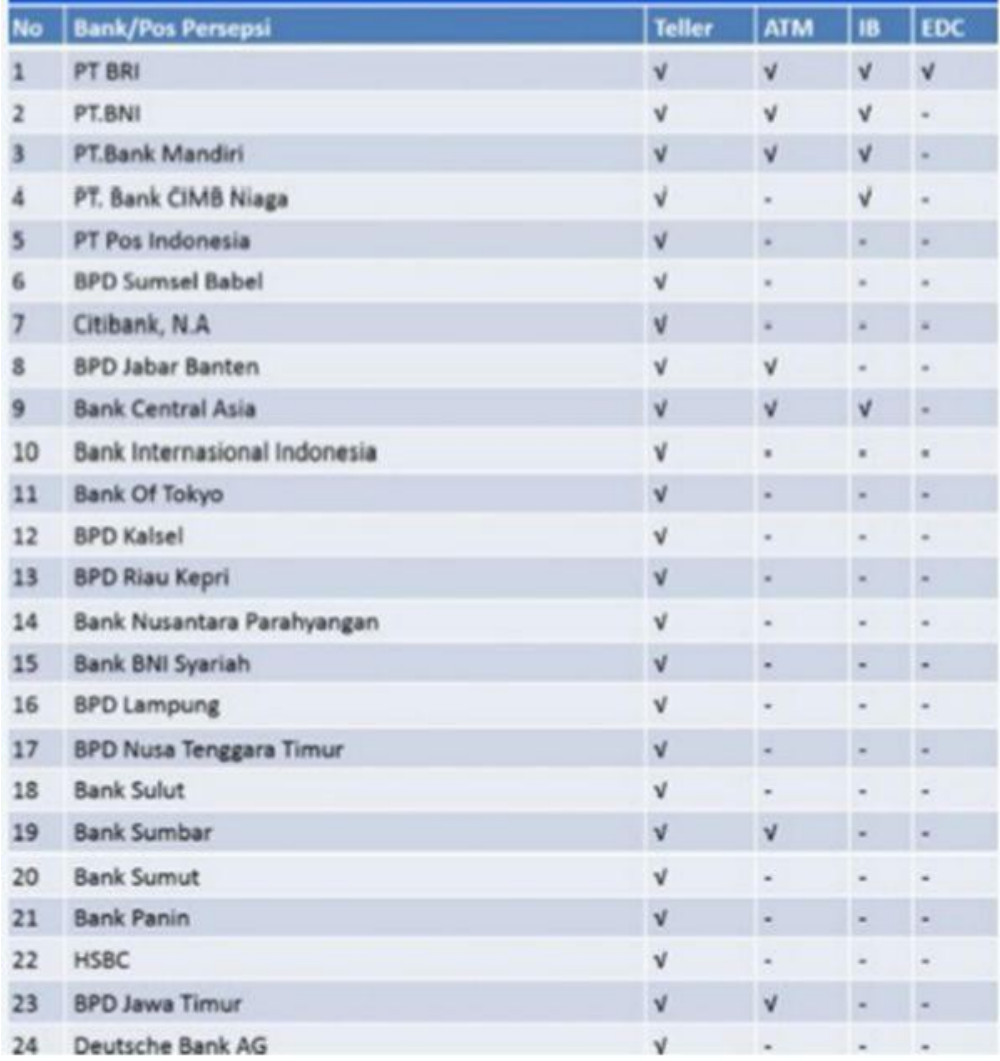

## II. TATA CARA PEMBAYARAN E-HAKCIPTA VIA ATM

## A. ATM BRI

- Masukan PIN
- Pilih Menu "Transaksi Lain"
- Pilih Menu "Pembayaran"
- Pilih Menu "Lainnya"
- Pilih Menu "Lainnya"
- Pilih Menu "MPN"
- Masukan Kode Pembayaran / Kode Biling 15 Digit
- Pilih "Benar"
- Tunggu beberapa saat, ATM akan menampilkan Rincian Pembayaran
- Pilih "YA"
- ATM akan mengeluarkan tanda terima

## B. ATM MANDIRI

- Masukan PIN
- Pilih Menu "Bayar/Beli"
- Pilih Menu "Lainnya"
- Pilih Menu "Penerimaan Negara"
- Pilih Menu "Pajak/PNBP/Cukai"
- Masukan Kode Pembayaran / Kode Biling 15 Digit
- Pilih "Benar"
- Tunggu beberapa saat, ATM akan menampilkan Rincian Pembayaran
- Ketik No: 1
- Pilih "YA"
- ATM akan mengeluarkan tanda terima